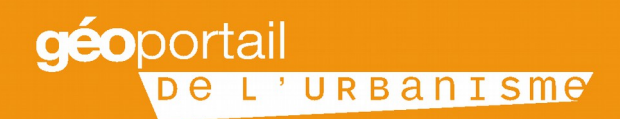

# **GESTION DES COMPTES**

Guide de mise en œuvre

Avril 2016 **V1.1** 

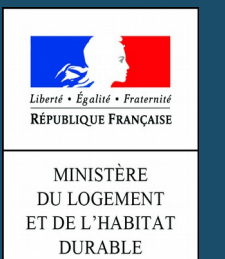

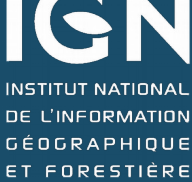

# **Introduction & Sommaire**

#### **Ce document s'adresse aux services déconcentrés. Il vise à leur permettre d'expliquer et Ce document s'adresse aux services déconcentrés. Il vise à leur permettre d'expliquer et d'être acteurs de la gestion des comptes utilisateurs du GPU et des droits d'accès d'être acteurs de la gestion des comptes utilisateurs du GPU et des droits d'accès associés. associés.**

Le Géoportail de l'urbanisme (GPU) est un portail d'information à l'usage des citoyens. Par conséquent, la consultation et le téléchargement unitaire des dossiers de données du GPU sont libres et ouverts à tous sans condition d'identification ni d'habilitation.

Afin de garantir la qualité des informations présentes dans le GPU, certaines transactions liées à son alimentation et à son administration nécessitent une habilitation. Celle-ci est matérialisée par un compte utilisateur qui associe:

des codes d'accès (nom d'utilisateur, mot de passe)

une adresse courielle

un ou des profil(s) d'habilitation

des informations d'identification du détenteur du compte (nom, coordonnées, organisme, fonction...)

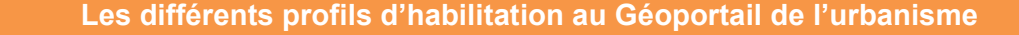

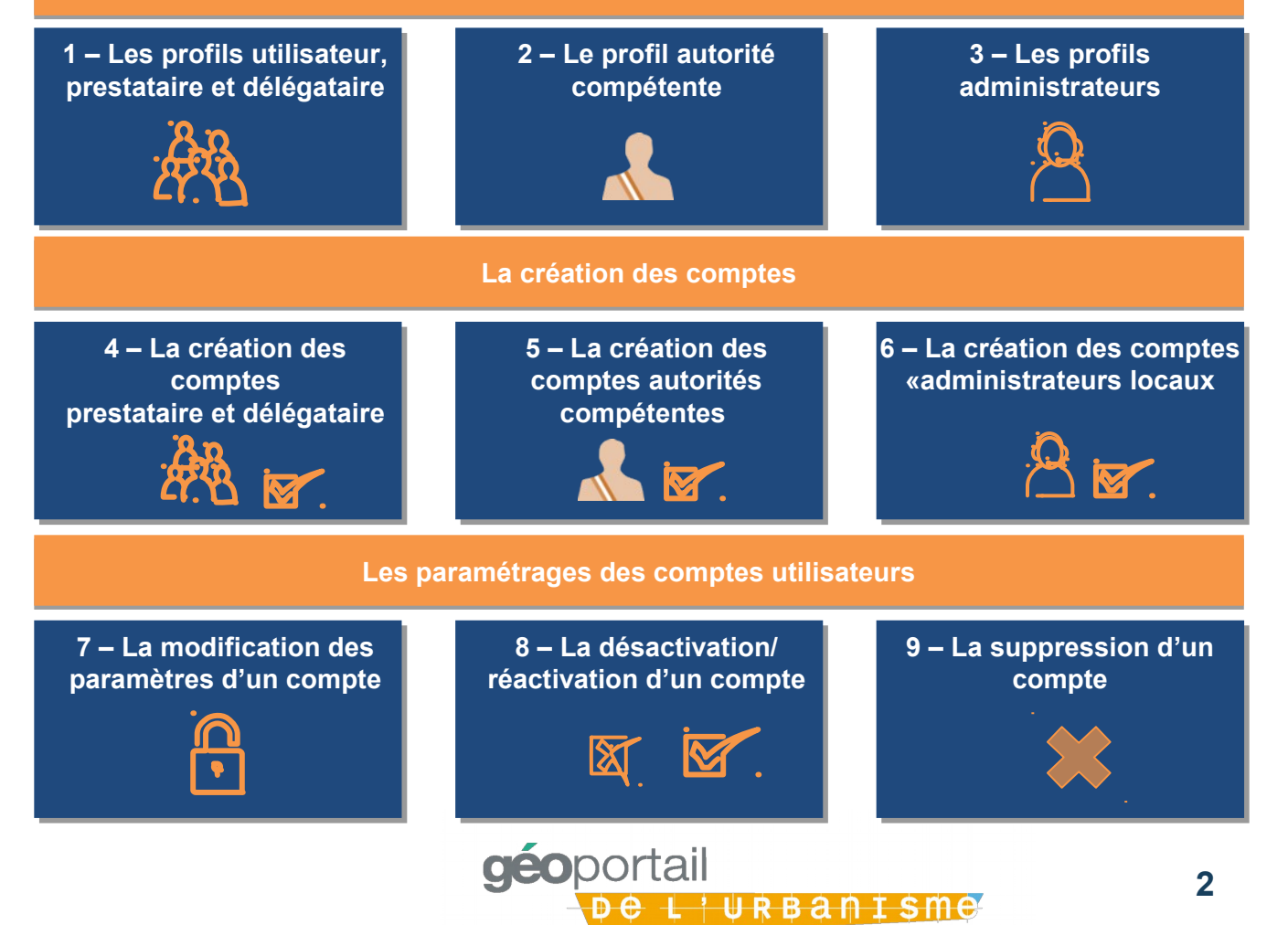

# **1 - Les profils utilisateurs, prestataire et délégataire (1 / 2)**

#### **Le profil Le profil** *utilisateur utilisateur*

**Qui? Qui? Quels droits? Quels droits?** 

**Qui? Qui? Quels droits? Quels droits?**  Le Géoportail de l'Urbanisme peut être consulté par le grand public, qui a accès aux documents d'urbanisme et aux servitudes d'utilité publique précédemment publiés par les autorités compétentes.

Ces visiteurs peuvent rechercher, sur la parcelle qui les intéresse, la réglementation d'urbanisme, et télécharger les pièces écrites des documents d'urbanisme. Les utilisateurs ne doivent pas être authentifié, et la consultation libre permet au particulier ou au professionnel de l'aménagement d'être au courant facilement et rapidement de l'actualité des prescriptions d'urbanisme.

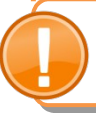

**Le Géoportail de l'Urbanisme n'est pas exhaustif. Les documents qui sont Le Géoportail de l'Urbanisme n'est pas exhaustif. Les documents qui sont déjà publiés n'ont qu'une valeur indicative. Ils n'auront de portée juridique déjà publiés n'ont qu'une valeur indicative. Ils n'auront de portée juridique qu'à partir de 2020. qu'à partir de 2020.**

#### **Le profil Le profil** *prestataire prestataire*

Tout utilisateur (bureau d'études, service technique de collectivité, etc.) peut utiliser le GPU pour tester la conformité d'un dossier d'informations urbanistiques numérisées avec les standards exigés par le GPU. Pour cela il doit préalablement créer un compte du profil « Prestataire » sur le Géoportail de l'urbanisme.

Le profil prestataire s'applique sans restriction sur l'intégralité du territoire national et sur l'ensemble des informations urbanistiques traitées par le GPU

Le profil prestataire permet de :

Tester la conformité de dossiers numériques avec les standards exigés par le GPU

Devenir délégataire dès lors que l'autorité compétente délègue des droits

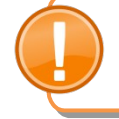

**A partir de la V2, le prestataire ne pourra pas prévisualiser les documents A partir de la V2, le prestataire ne pourra pas prévisualiser les documents d'urbanisme et les SUP avant publication par l'autorité compétente. Ce droit d'urbanisme et les SUP avant publication par l'autorité compétente. Ce droit sera réservé au profil « délégataire ». sera réservé au profil « délégataire ».**

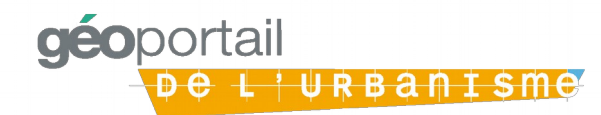

# **1 - Les profils utilisateurs, prestataire et délégataire (2 / 2)**

### **Le profil Le profil** *délégataire délégataire*

L'autorité compétente peut déléguer la charge de téléversement manuel ou automatique des documents d'urbanisme ou des SUP sur le GPU à un tiers. Ce délégataire est désigné formellement par l'autorité compétente et doit disposer au préalable d'un compte utilisateur avec le profil prestataire. Le délégataire peut téléverser les documents sur le territoire désigné par l'autorité compétente. L'autorité compétente n'aura alors plus qu'à pré-visualiser et publier.

### **Qui? Qui? Quels droits? Quels droits?**

Le profil « délégataire » s'applique au périmètre choisi par l'autorité compétente au sein de son propre périmètre de compétence :

Tout ou partie de son territoire

Un ou plusieurs des types d'informations urbanistiques (PLU / CC, Scot, SUP)

Le profil « délégataire » permet de :

- Tester la conformité du dossier numérique avec les standards exigés par le GPU
- Téléverser le dossier numérique sur le GPU dans l'attente de sa publication par l'autorité compétente
- Prévisualiser un dossier numérique préalablement téléversé

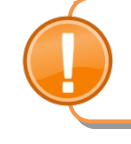

**Un même délégataire peut être désigné pour suppléer plusieurs autorités Un même délégataire peut être désigné pour suppléer plusieurs autorités compétentes. Chaque autorité compétente ayant le choix de déléguer tout ou compétentes. Chaque autorité compétente ayant le choix de déléguer tout ou partie de son périmètre de compétence. partie de son périmètre de compétence.**

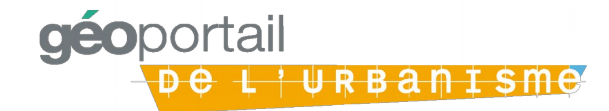

# **2 - Le profil autorité compétente**

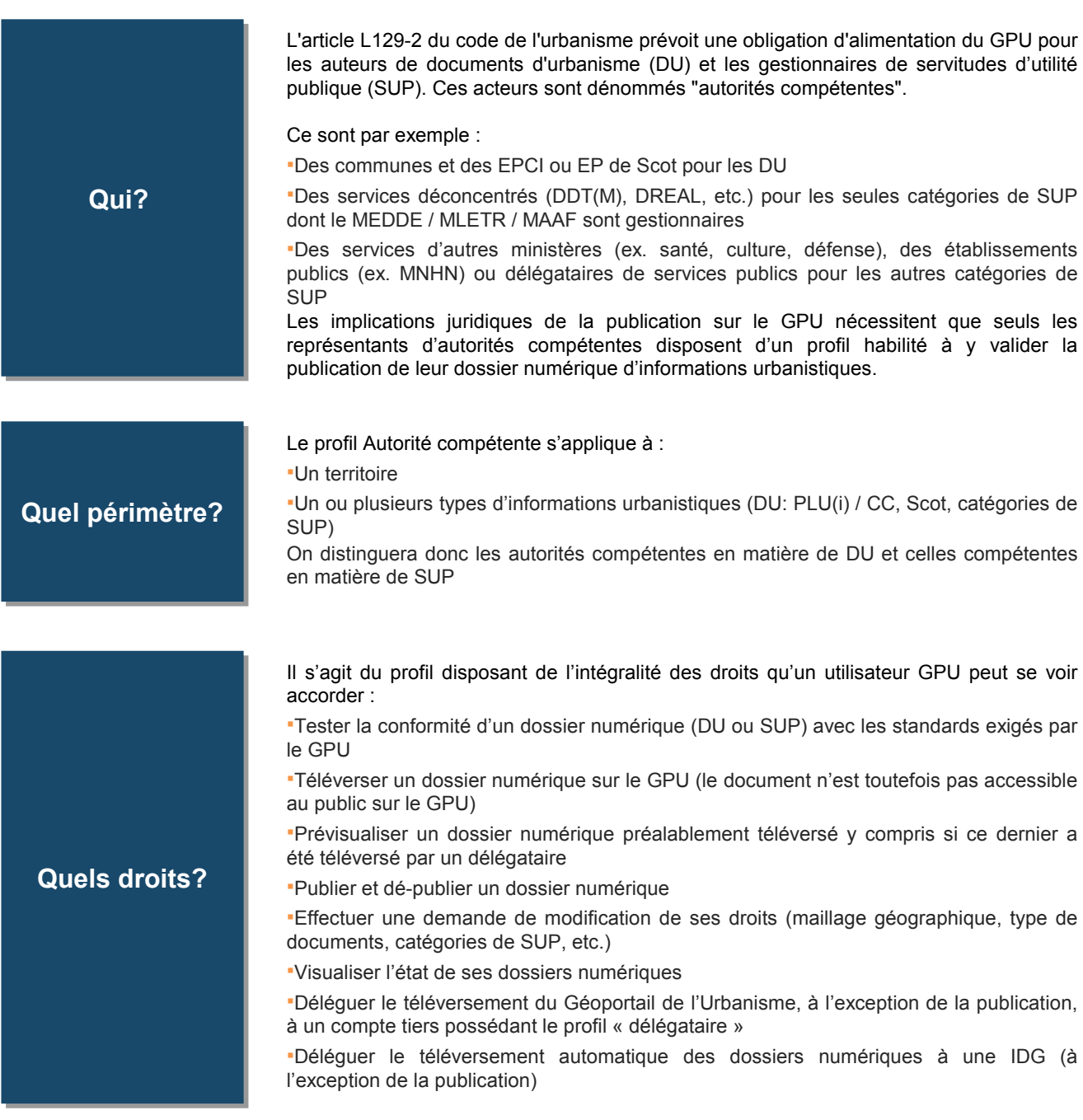

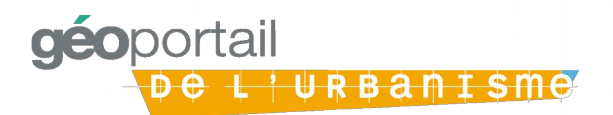

# **3 - Les profils administrateurs (1/2)**

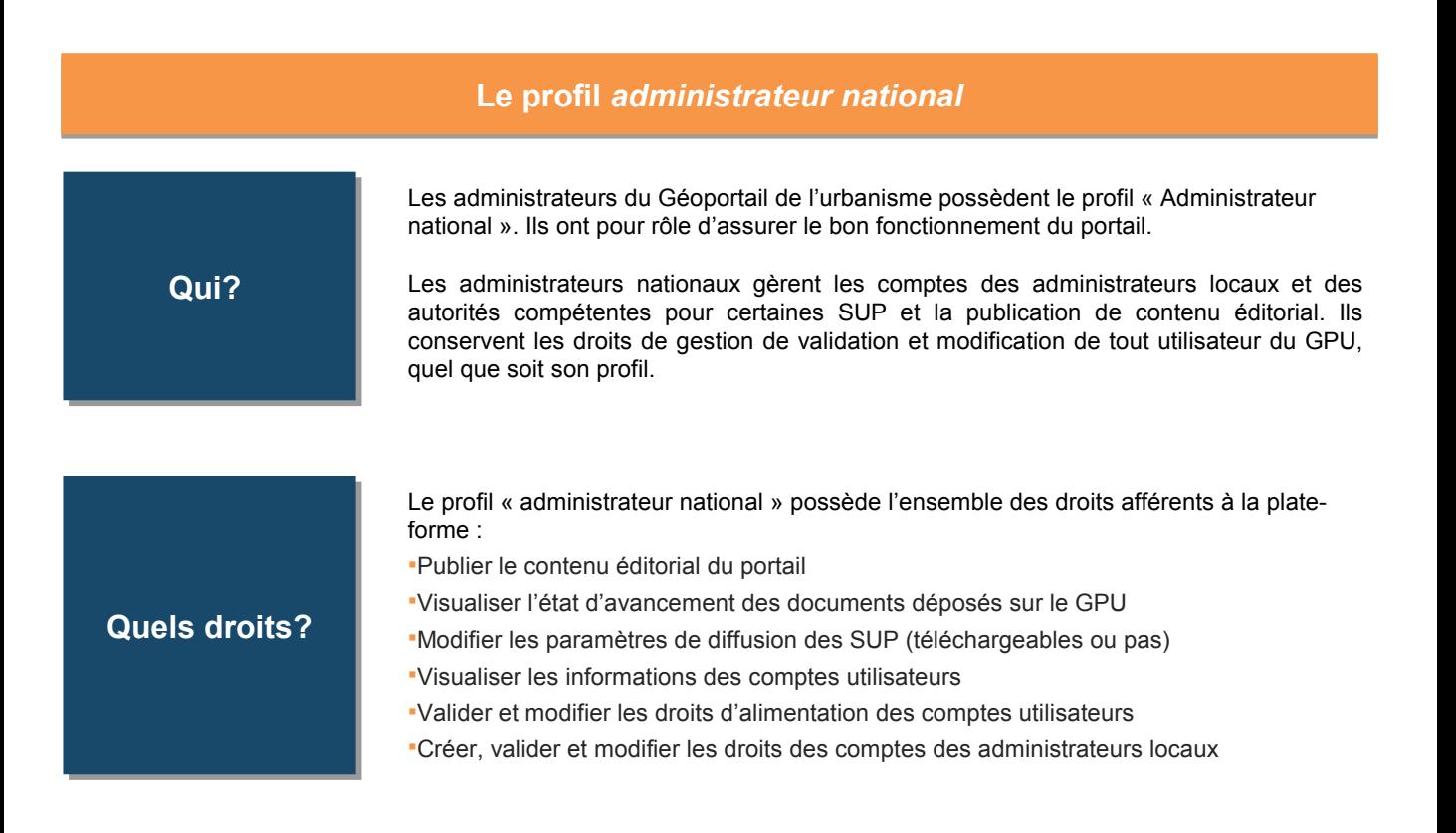

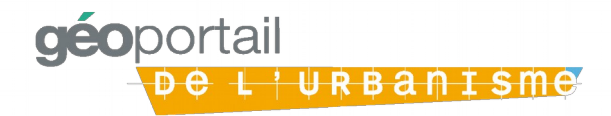

# **3 - Les profils administrateurs (2/2)**

### **Le profil Le profil** *administrateur local administrateur local*

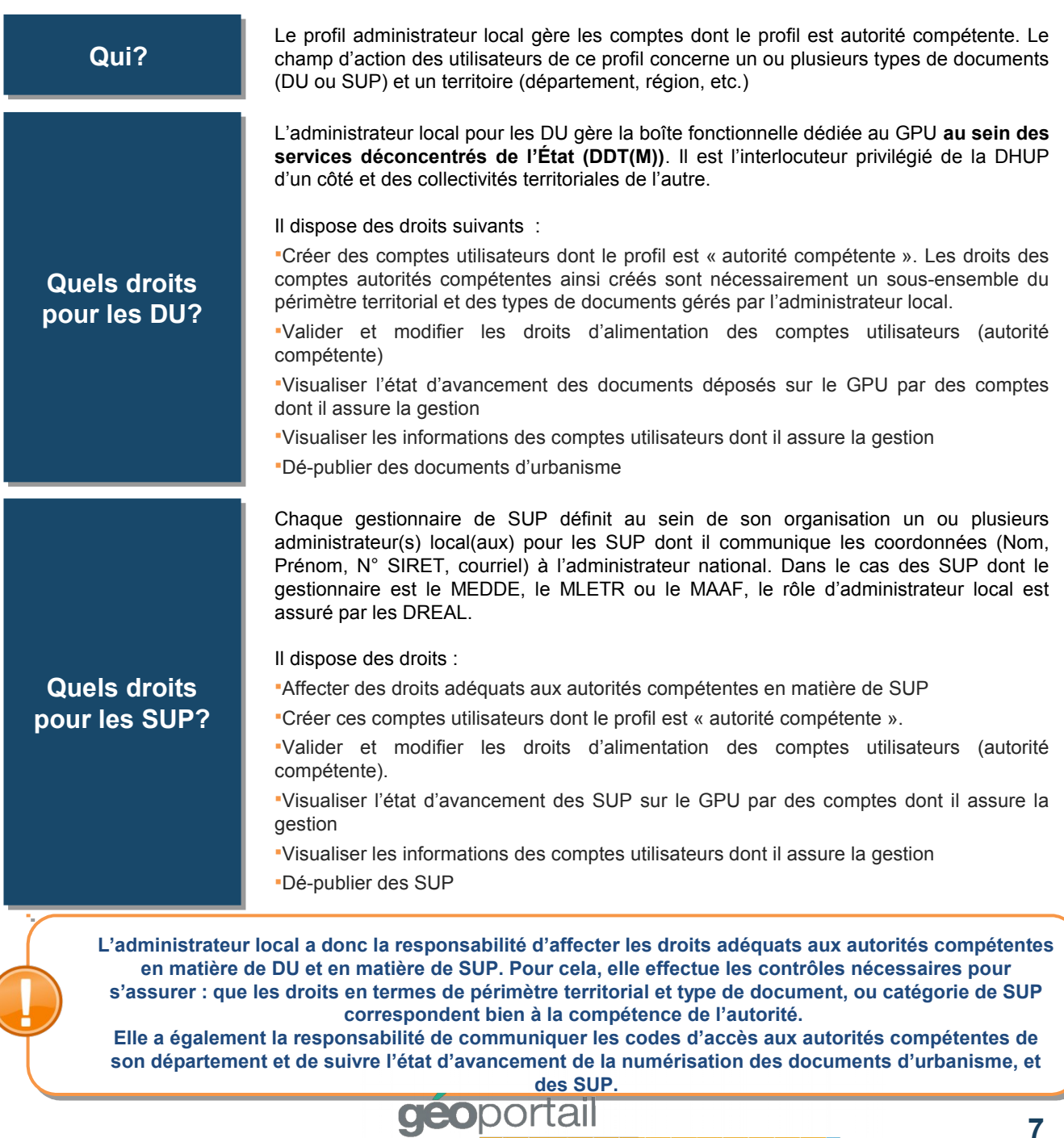

De L'URBANISME

### **4 – Processus de création des comptes administrateurs locaux**

### **Ouverture généralisée du GPU : création des comptes « en masse » pour les Ouverture généralisée du GPU : création des comptes « en masse » pour les services déconcentrés services déconcentrés**

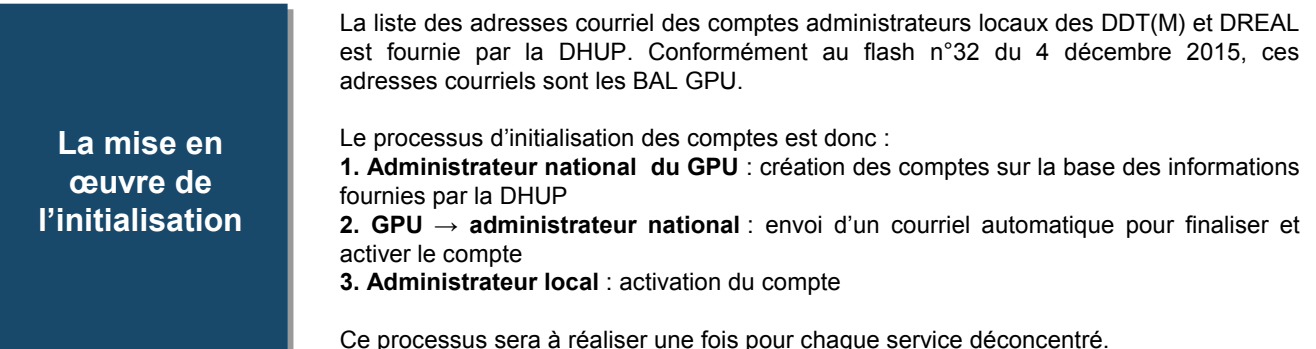

**Ouverture généralisée du GPU : création des comptes pour les administrateurs Ouverture généralisée du GPU : création des comptes pour les administrateurs locaux de SUP hors MEDDE/MLETR/MAAF locaux de SUP hors MEDDE/MLETR/MAAF**

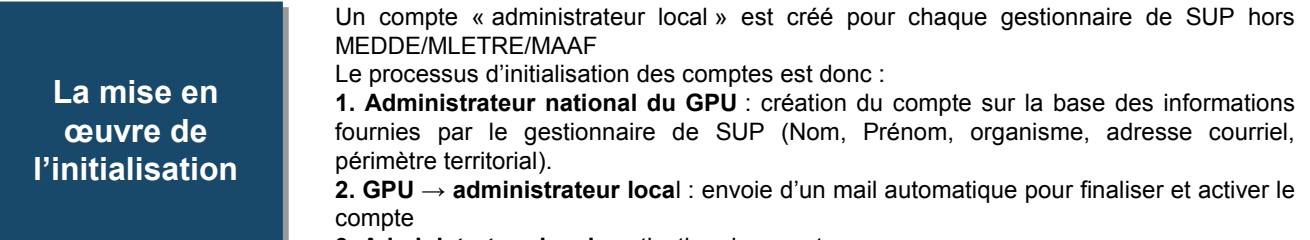

#### **3. Administrateur local** : activation du compte

### **Fonctionnement généralisé du GPU : création de compte pour les services Fonctionnement généralisé du GPU : création de compte pour les services déconcentrés et les gestionnaires de SUP hors MEDDE/MLETR/MAAF déconcentrés et les gestionnaires de SUP hors MEDDE/MLETR/MAAF**

**La mise en La mise en œuvre de œuvre de l'initialisation l'initialisation** Lors d'un changement lié par exemple à une réorganisation de service, le processus de création d'un compte « administrateur local » est :

**1. Administrateur national du GPU** : création du compte sur la base des informations fournies par le service déconcentré ou le gestionnaire de SUP (Nom, Prénom, organisme, adresse courriel, périmètre territorial).

**2. GPU → administrateur local** : envoi d'un mail automatique pour finaliser et activer le compte

**3. Administrateur local** : activation du compte

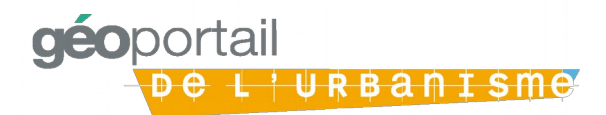

# **5 – Processus de création des comptes autorité compétentes (1/3)**

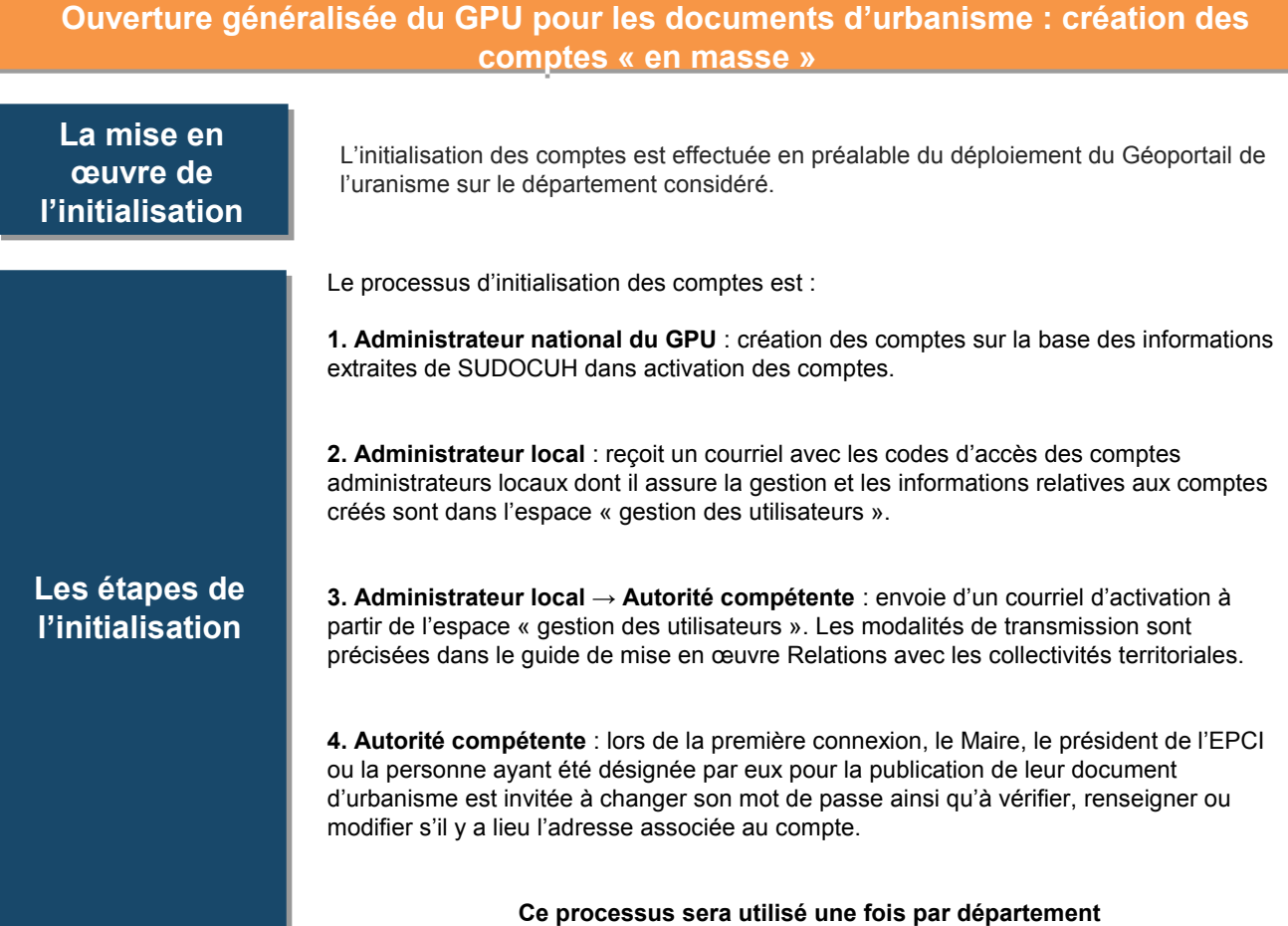

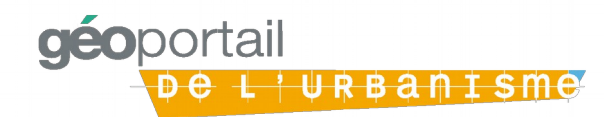

# **5 – Processus de création des comptes autorité compétentes (2/3)**

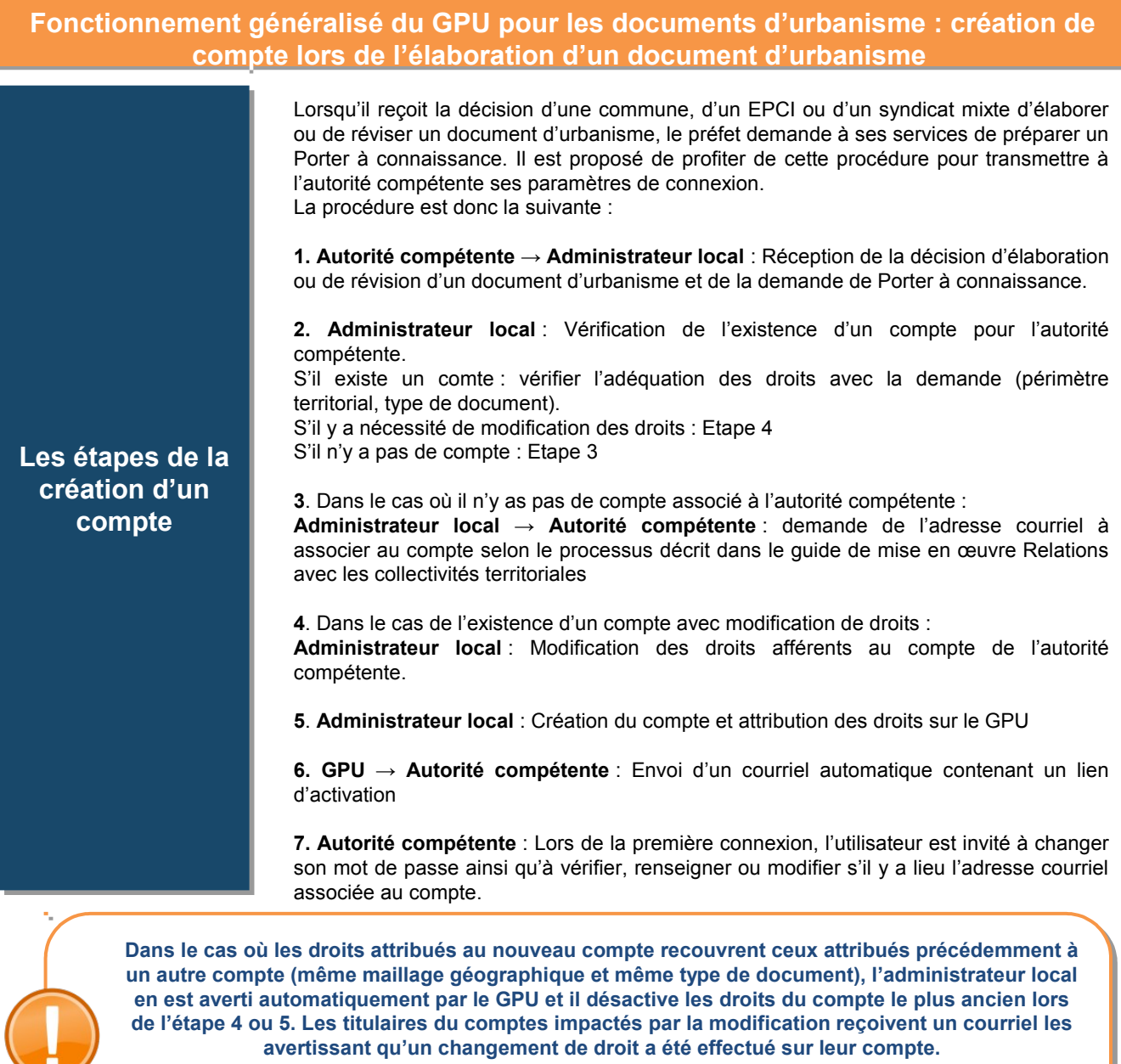

**Par exemple, si une commune disposant d'un compte sur le Géoportail de l'urbanisme rejoint un Par exemple, si une commune disposant d'un compte sur le Géoportail de l'urbanisme rejoint un EPCI, les droits précédemment attribués au compte de la commune lui seront retirés au profit de EPCI, les droits précédemment attribués au compte de la commune lui seront retirés au profit de l'EPCI. l'EPCI.**

<del>L'URBANISMO</del>

# **5 – Processus de création des comptes autorité compétentes (3/3)**

### **Ouverture et fonctionnement généralisé du GPU pour les SUP : création de Ouverture et fonctionnement généralisé du GPU pour les SUP : création de comptes comptes**

Pour les SUP dont le MEDDE, le MLETR et le MAAF sont gestionnaires, la création des comptes « autorités compétentes » pour les SUP se fait selon le mode de gestion déterminé préalablement au sein de chaque région. La DREAL dispose du statut d'administrateur local et c'est elle qui accordent les droits aux DDT(M) en matière de téléversement des SUP. Les DDT(M) responsables de la numérisation deviennent autorités compétentes en matière et SUP suivant la catégorie de SUP et le périmètre définis par la DREAL.

**La mise en La mise en œuvre de œuvre de l'initialisation l'initialisation** La création des comptes « autorité compétente » pour les gestionnaires de SUP se fait selon le processus suivant :

**1. Administrateur local :** création et attribution des droits des comptes « autorité compétente » sur la base des informations fournies par le gestionnaire (Nom, Prénom, organisme, adresse courriel, périmètre territorial, catégories de SUP, identifiant de gestionnaire).

**2. GPU → Autorité compétente** : Envoi d'un courriel automatique contenu un lien d'activation

**3. Autorité compétente** : lors de la première connexion, l'utilisateur est invité à changer son mot de passe ainsi qu'à vérifier, renseigner ou modifier s'il y a lieu l'adresse courriel associée au compte.

**Les DDT(M), si elles sont désignées par la DREAL pour être responsable de la numérisation d'une Les DDT(M), si elles sont désignées par la DREAL pour être responsable de la numérisation d'une catégorie de SUP sur un territoire, deviennent des autorités compétentes. La création d'un compte catégorie de SUP sur un territoire, deviennent des autorités compétentes. La création d'un compte « autorité compétente » pour les DDT qui disposent déjà d'un compte « administrateur local » « autorité compétente » pour les DDT qui disposent déjà d'un compte « administrateur local » nécessite une nouvelle adresse courriel. Cette adresse courriel ne peut être la BAL GPU. nécessite une nouvelle adresse courriel. Cette adresse courriel ne peut être la BAL GPU. Les DDT devront transmettre aux DREAL une adresse courriel fonctionnelle de service, et non une Les DDT devront transmettre aux DREAL une adresse courriel fonctionnelle de service, et non une adresse personnelle pour la création du compte « autorité compétente » . adresse personnelle pour la création du compte « autorité compétente » .** 

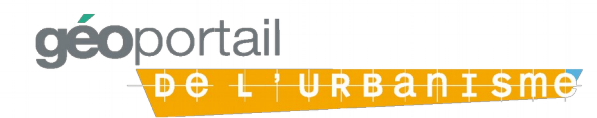

# **5 – Processus de création des comptes prestataire et délégataire (1/2)**

#### **Processus de création d'un compte** *prestataire*

La création d'un compte prestataire est ouverte à n'importe quel utilisateur selon le processus suivant :

### **Les étapes de la Les étapes de la création d'un création d'un compte compte**

**1.** Entrer l'URL du Géoportail de l'Urbanisme dans un navigateur internet.

**2.** Cliquer sur le lien « connexion/inscription » puis sur le lien « inscrivez-vous en tant que prestataire »

- **3.** Remplir le formulaire d'inscription
- **4.** Lire le mail d'activation du compte et cliquer sur le lien d'activation

Le compte ainsi créé et activé permet de s'identifier sur le Géoportail de l'Urbanisme et de tester la conformité de jeux de données au standard CNIG.

#### **Processus de création d'un compte** *délégataire*

Une autorité compétente peut, si elle le souhaite, accorder à un prestataire des droits supplémentaires en lui accordant le statut de *délégataire*. Ce dernier peut téléverser à la place de l'autorité compétente les DU mais il ne peut ni les prévisualiser, ni les publier.

L'attribution du profil « délégataire » est forcément déclenchée par l'action d'une autorité compétente selon le processus suivant :

**Les étapes de la Les étapes de la création d'un création d'un compte compte**

**1**. L'autorité compétente se connecte avec son compte au Géoportail de l'Urbanisme **2.** L'autorité compétente clique sur le lien « délégation » pour accéder à l'interface de gestion des délégataires. **3.** L'autorité compétente clique sur le lien « ajouter un délégataire » et renseigne :

Le login du compte « prestataire » qu'elle souhaite déclarer en tant que « délégataire »' Le(s) type(s) de document(s) sur le(s)quel(s) elle souhaite déléguer les droits d'alimentation

Dans le cas des SUP, les catégories SUP sur lesquelles elle souhaite déléguer les droits d'alimentation

Le(s) maillage(s) géographique(s) sur le(s)quel(s) elle souhaite déléguer les droits d'alimentation

- **4.** Le compte anciennement « prestataire » est automatiquement promu en
- « délégataire » et pourvu de droits d'alimentation délégués

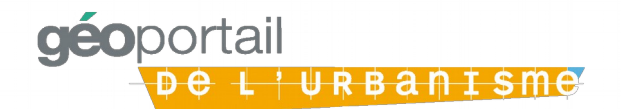

# **5 – Processus de création des comptes prestataire et délégataire (2/2)**

#### **Processus de retrait d'une délégation de droits Processus de retrait d'une délégation de droits**

**Les étapes du Les étapes du retrait retrait**

A tout moment une autorité compétente peut décider de retirer les droits qu'elle a délégués selon le processus suivant :

**1.** L'autorité compétente se connecte avec son compte au Géoportail de l'Urbanisme **2.** L'autorité compétente clique sur le lien « délégation » pour accéder à l'interface de gestion des délégataires

**3.** L'autorité compétente clique sur le lien « supprimer un délégataire »

**4**. Les droits sont automatiquement retirés au délégataires

**5**. Les titulaires des comptes impactés par le retrait reçoivent un courriel les avertissant qu'un changement de droit a été effectué sur leur compte

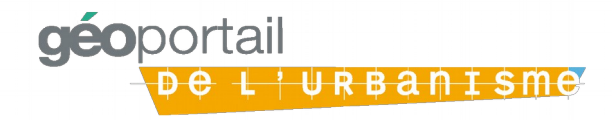

# **7.1 – Processus de modification d'un compte autorité compétente (1 / 2)**

#### **Processus de modification des informations personnelles et de connexion Processus de modification des informations personnelles et de connexion**

**Modification des Modification des informations informations générales générales**

Tous les utilisateurs peuvent modifier les informations générales de leur compte, à savoir :

les informations personnelles (Nom, Prénom, Organisme, Poste occupé dans l'organisme, N°SIRET, adresse de l'organisme, adresse courriel). les informations de connexion (mot de passe)

### **Processus de modification des droits d'alimentation d'une autorité compétente Processus de modification des droits d'alimentation d'une autorité compétente concernant les documents d'urbanisme concernant les documents d'urbanisme**

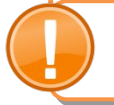

**Outre les informations recueillies auprès des collectivités territoriales, les services Outre les informations recueillies auprès des collectivités territoriales, les services déconcentrés doivent prêter une attention particulière aux motifs d'évolution des droits. déconcentrés doivent prêter une attention particulière aux motifs d'évolution des droits.**

Les motifs d'évolutions d'un compte autorité compétente peuvent être :

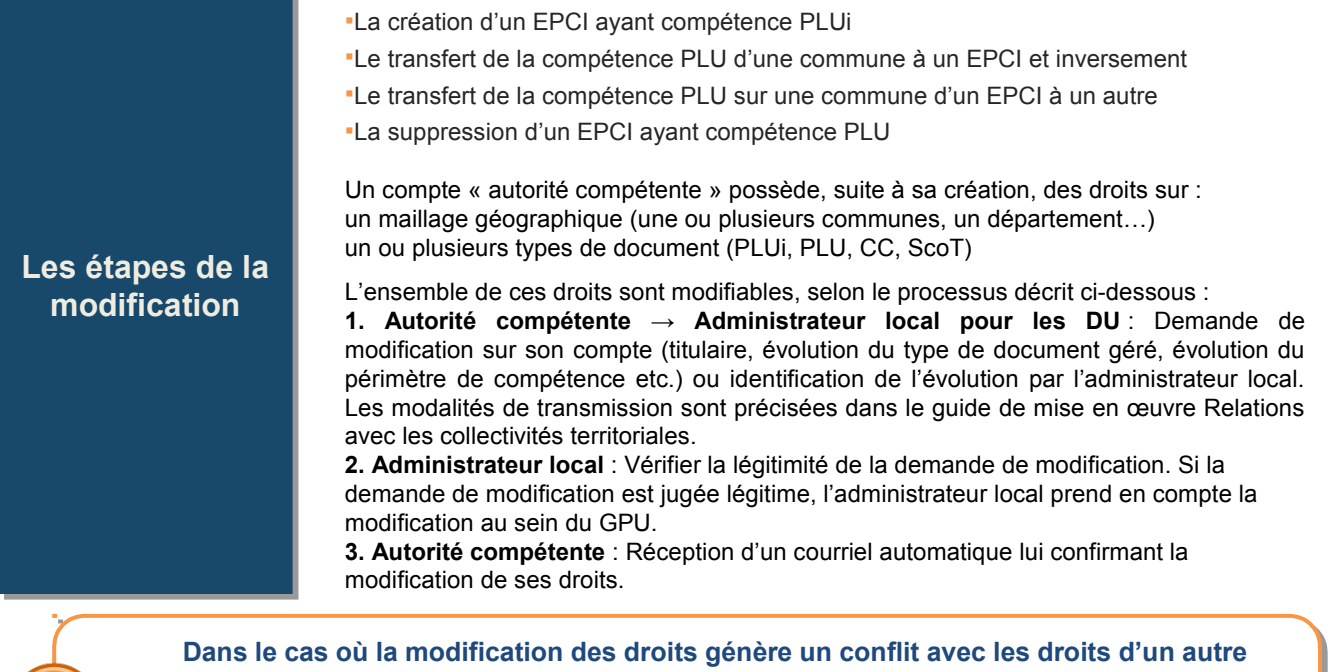

**Dans le cas où la modification des droits génère un conflit avec les droits d'un autre Dans le cas où la modification des droits génère un conflit avec les droits d'un autre compte (même maillage géographique et même type de document), l'administrateur local compte (même maillage géographique et même type de document), l'administrateur local désactive les droits du compte le plus ancien lors de l'étape 2. Les titulaires des comptes désactive les droits du compte le plus ancien lors de l'étape 2. Les titulaires des comptes impactés par la modification reçoivent un courriel les avertissant qu'un changement de impactés par la modification reçoivent un courriel les avertissant qu'un changement de** 

**droit a été effectué sur leur compte. droit a été effectué sur leur compte.** 

<del>L'URBANISMO</del>

**aeoportal** 

# **7.1 – Processus de modification d'un compte autorité compétente (2 / 2)**

### **Processus de modification des droits d'alimentation d'une autorité compétente Processus de modification des droits d'alimentation d'une autorité compétente concernant les servitudes d'utilité publique concernant les servitudes d'utilité publique**

Un compte autorité compétente possède, suite à sa création, des droits sur : un maillage géographique (une ou plusieurs communes, un ou plusieurs départements) une ou plusieurs catégories de SUP

### **Les étapes de la Les étapes de la modification modification**

L'ensemble de ces droits sont modifiables selon le processus décrit ci-dessous :

**1. Autorité compétente → Administrateur local** : Demande de modification sur son compte (évolution du type SUP géré, évolution du périmètre de compétence, etc.). **2. Administrateur local pour les SUP** : Modification de droits du compte « autorité compétente »

**3. Autorité compétente** : Réception d'un courriel lui confirmant la modification de ses droits

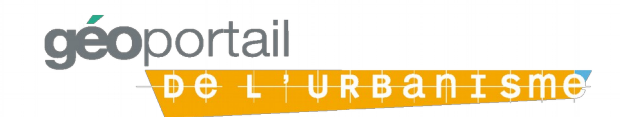

# **7.2 – Processus de modification d'un compte administrateur local**

#### **Processus de modification des informations personnelles et de connexion Processus de modification des informations personnelles et de connexion**

### **Modification des Modification des informations informations générales générales**

Tous les utilisateurs peuvent modifier les informations générales de leur compte, à savoir :

les informations personnelles (Nom, Prénom, Organisme, Poste occupé dans l'organisme, N°SIRET, adresse de l'organisme, adresse courriel). les informations de connexion (mot de passe)

### **Processus de modification des droits d'alimentation d'une autorité compétente Processus de modification des droits d'alimentation d'une autorité compétente concernant les documents d'urbanisme concernant les documents d'urbanisme**

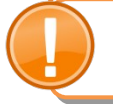

**Outre les informations recueillies auprès des collectivités territoriales, les services Outre les informations recueillies auprès des collectivités territoriales, les services déconcentrés doivent prêter une attention particulière aux motifs d'évolution des droits. déconcentrés doivent prêter une attention particulière aux motifs d'évolution des droits.**

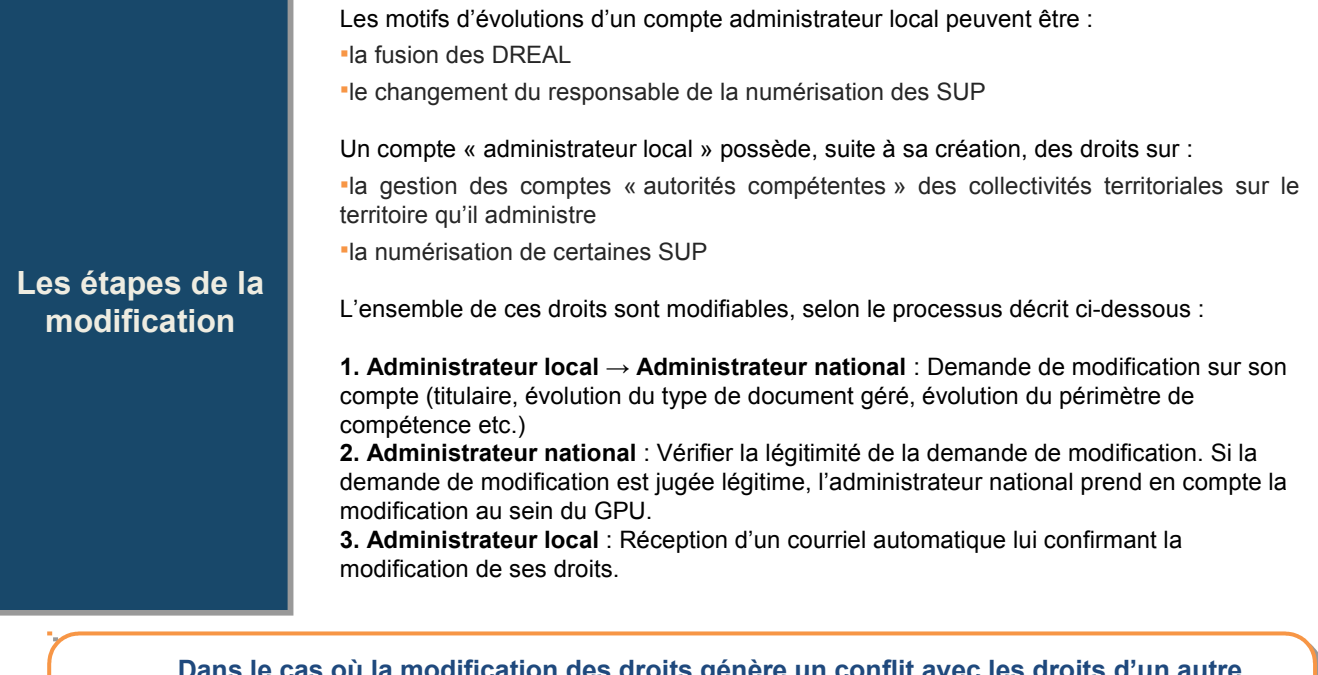

**Dans le cas où la modification des droits génère un conflit avec les droits d'un autre compte (même maillage géographique et même droits d'administration), l'administrateur compte (même maillage géographique et même droits d'administration), l'administrateur national désactive les droits du compte lors de l'étape 2. Les titulaires des comptes national désactive les droits du compte lors de l'étape 2. Les titulaires des comptes impactés par la modification reçoivent un courriel les avertissant qu'un changement de impactés par la modification reçoivent un courriel les avertissant qu'un changement de droit a été effectué sur leur compte. droit a été effectué sur leur compte. Dans le cas où la modification des droits génère un conflit avec les droits d'un autre** 

<u>'URBANISMe</u>

# **8 – Processus de désactivation/ réactivation des comptes**

**Les administrateurs locaux et nationaux ont la possibilité de bloquer un compte de façon Les administrateurs locaux et nationaux ont la possibilité de bloquer un compte de façon réversible, de façon à ce qu'il ne soit plus utilisable par son propriétaire. Cependant, les réversible, de façon à ce qu'il ne soit plus utilisable par son propriétaire. Cependant, les informations qu'il contient et les droits qui lui ont été attribués ne sont pas supprimés. informations qu'il contient et les droits qui lui ont été attribués ne sont pas supprimés.** 

**En cas d'utilisation frauduleuse du compte par exemple, les administrateurs locaux et En cas d'utilisation frauduleuse du compte par exemple, les administrateurs locaux et nationaux doivent pouvoir désactiver les comptes le temps de réaliser les investigations. nationaux doivent pouvoir désactiver les comptes le temps de réaliser les investigations.** 

#### **Processus de modification des informations personnelles et de connexion Processus de modification des informations personnelles et de connexion**

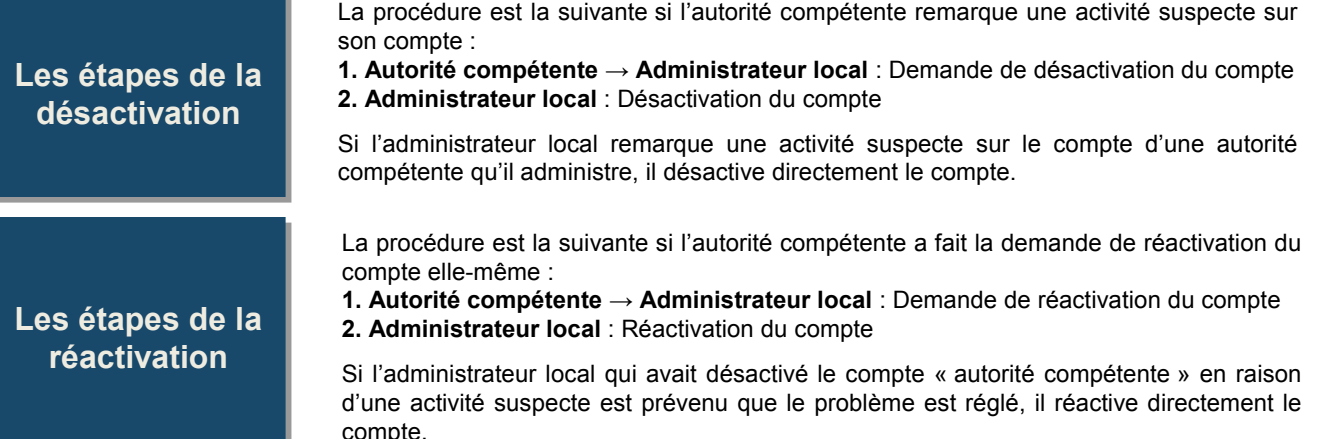

#### Processus de désactivation/réactivation d'un compte administrateur local

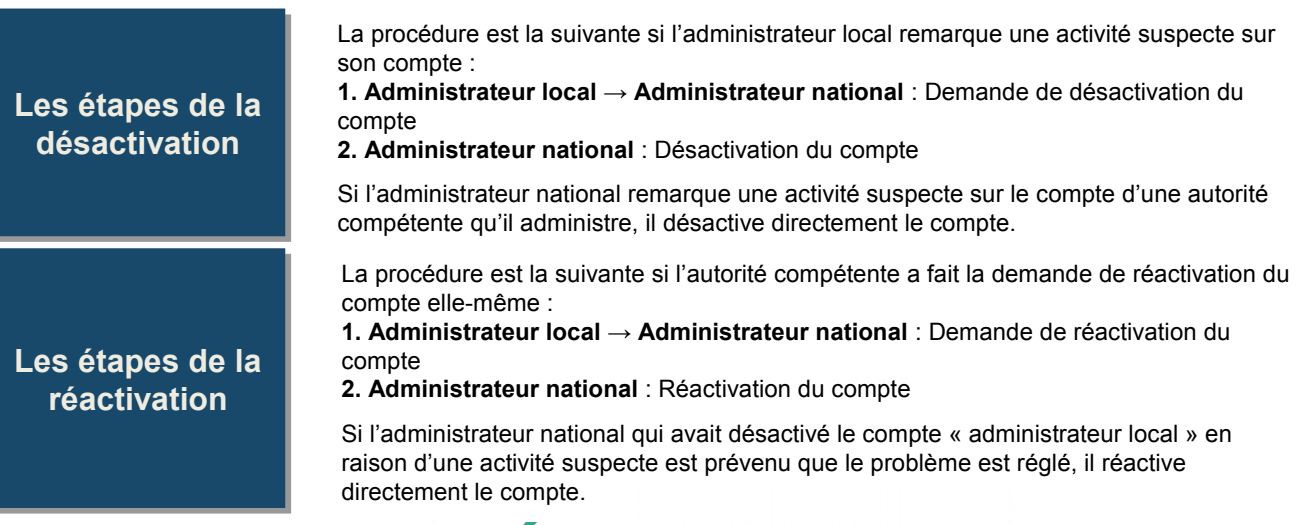

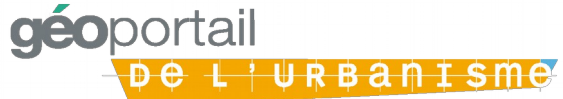

# **9 – Processus de suppression d'un compte**

**La suppression d'un compte n'entraîne pas la suppression des documents d'urbanisme La suppression d'un compte n'entraîne pas la suppression des documents d'urbanisme et des SUP précédemment téléversés et publiés sur le Géoportail de l'Urbanisme. et des SUP précédemment téléversés et publiés sur le Géoportail de l'Urbanisme. Toutefois, contrairement à la désactivation qui permet de récupérer les droits attribués à Toutefois, contrairement à la désactivation qui permet de récupérer les droits attribués à l'autorité compétente, la suppression du compte « administrateur local » et « autorité l'autorité compétente, la suppression du compte « administrateur local » et « autorité compétente » conduit à la disparition des droits attachés à ces comptes. compétente » conduit à la disparition des droits attachés à ces comptes.** 

#### **Processus de suppression d'un compte** *administrateur local*

Le besoin de suppression d'un compte administrateur local peut apparaître par exemple lors de réorganisation de services (par exemple, fusion des DREAL).

Un compte administrateur local ne peut être supprimé que par un administrateur national selon la procédure suivante :

### **Les étapes de la Les étapes de la suppression suppression**

**1. DHUP (pour les administrateurs locaux de DU) ou gestionnaire de SUP → Administrateur national** : Demande de suppression du compte administrateur local **2. Administrateur national** : Suppression du compte de façon irréversible **3. Administrateur national** : Réaffectation des comptes « autorités compétentes » à un nouvel administrateur local compétent sur le maillage géographique et le type de document.

#### **Processus de suppression d'un compte** *autorité compétente*

**Les étapes de la Les étapes de la suppression suppression**

La suppression d'un compte autorité compétente s'effectue selon le processus décrit cidessous :

**1. Autorité compétente → Administrateur local** : Demande de suppression de son compte.

**2. Administrateur local** : Suppression de toutes les informations personnelles liées au compte (adresse courriel, nom, prénom…). A l'issue de ce processus, le compte n'est plus utilisable et les informations personnelles ont été supprimées conformément aux exigences de la CNIL. Le document publié reste toutefois en ligne et visible sur le GPU.

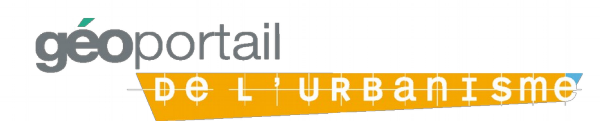